# 宣城市公共资源交易系统 竞买人操作手册

# 目录

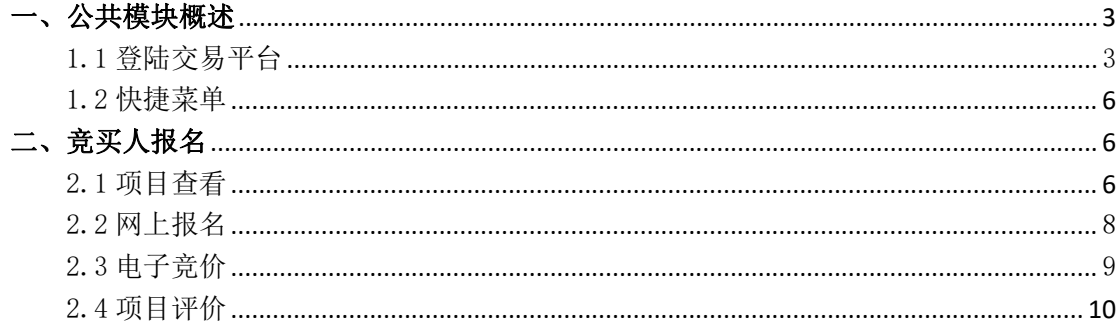

### <span id="page-2-0"></span>一、 公共模块概述

#### <span id="page-2-1"></span>**1.1** 登陆交易平台

1、打开宣城市公共资源交易服务网

<http://ggzyjy.xuancheng.gov.cn/xcspfront/>,如下图:

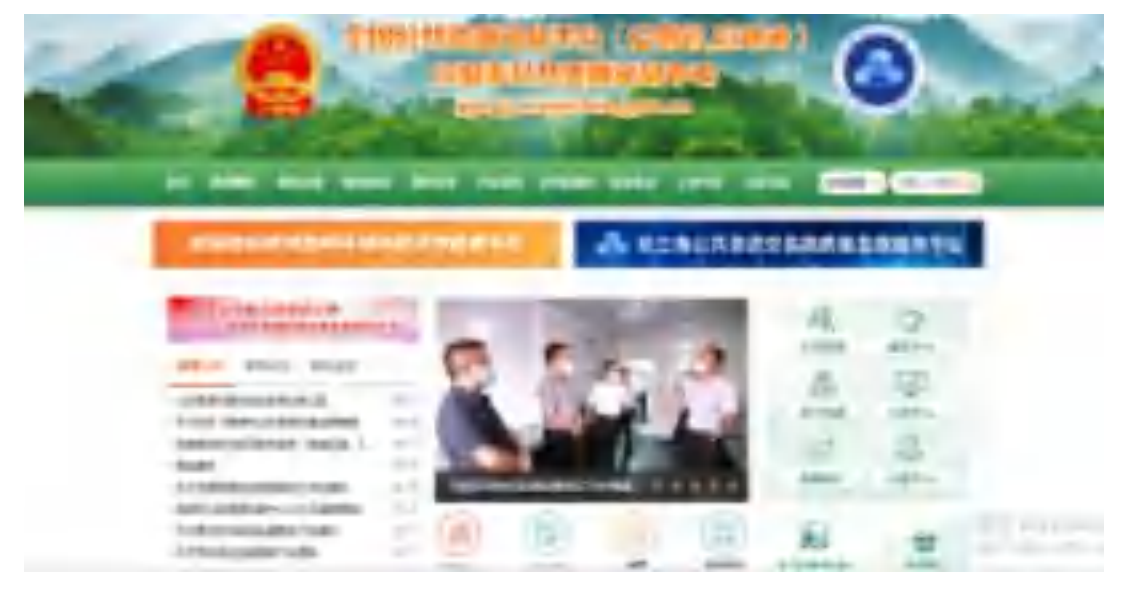

2、点击【主体登录-参与交易】,选择新版平台入口进入,竞买人可使用三种登 录方式:CA 登录、标证通登录、自然人登录

(1) 若点击【自然人登录】,选择【[安徽政务服务网统一认证中心登录](http://60.173.73.4:8076/TPBidder_xcnew/frame/pages/login/login)】,跳转至政 务网登录页面,输入用户名和密码登录。也可使用其他登陆方式,如:支付宝、 皖事通等登陆方式。

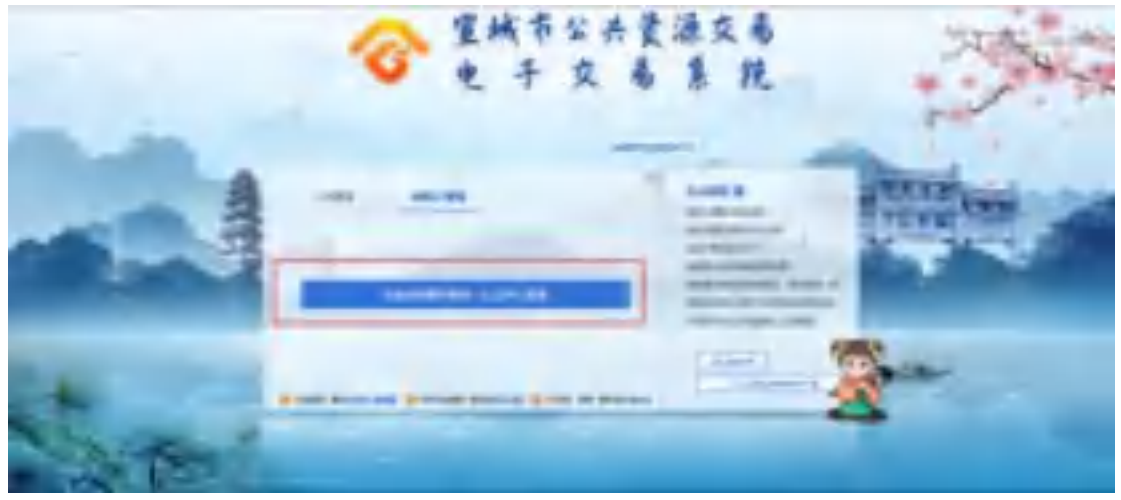

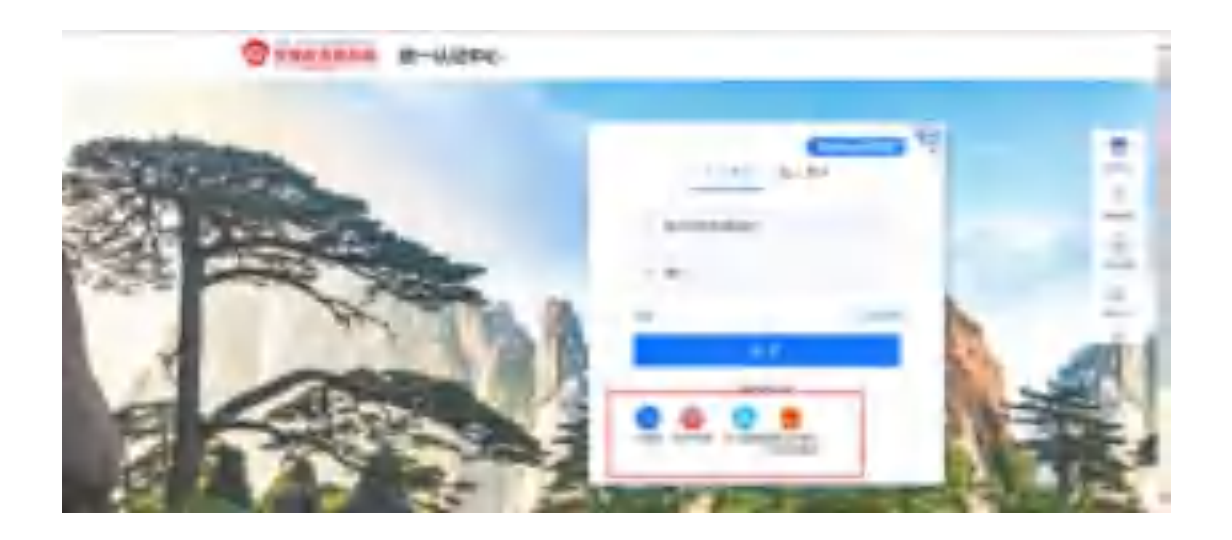

(2)CA 登录:若未办理 CA,可进入宣城市公共资源交易中心官网,进入【主体登录-CA 办 理】进行 CA 办理或者咨询 0563-2616181、2611060。选择 CA 登录, 输入密码后进入电子交 易系统。

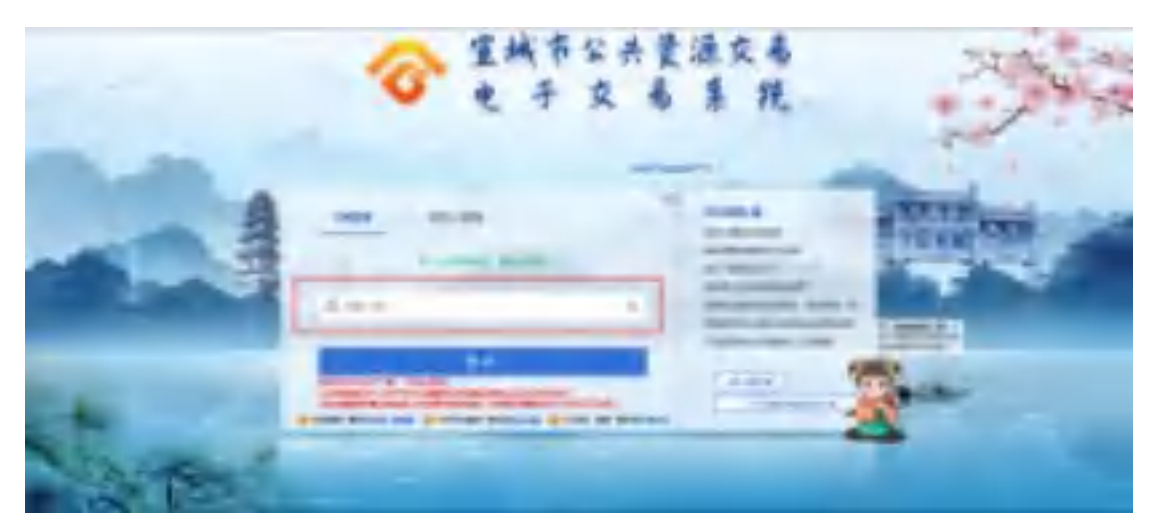

(3)标证通登录:点击扫码登录平台,进入标证通扫码页面,使用标证通 app 扫码可进行 登录。

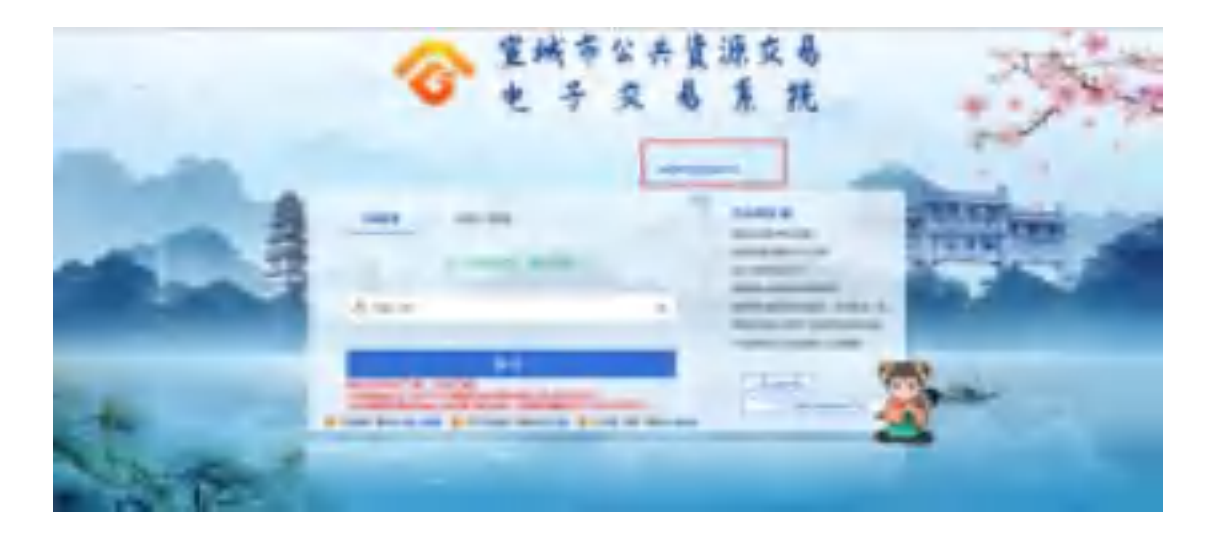

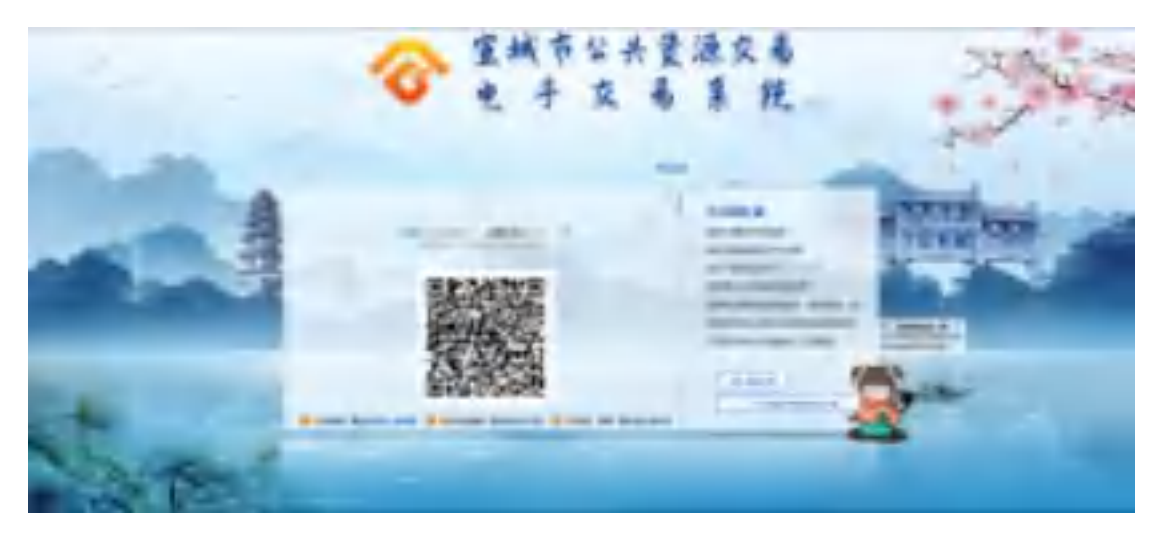

3、登录成功可进入交易系统,页面如下图:

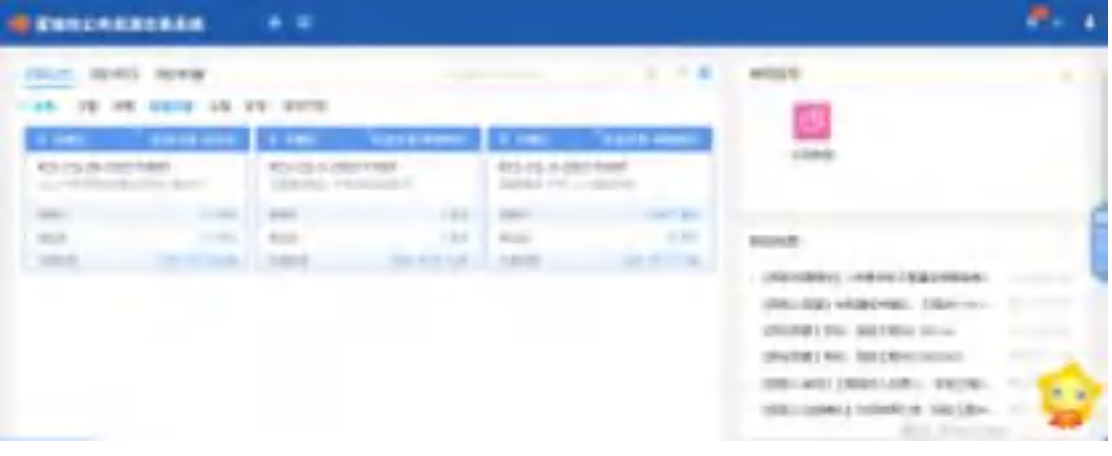

4、项目列表也可换城列表形式展示。如下图:

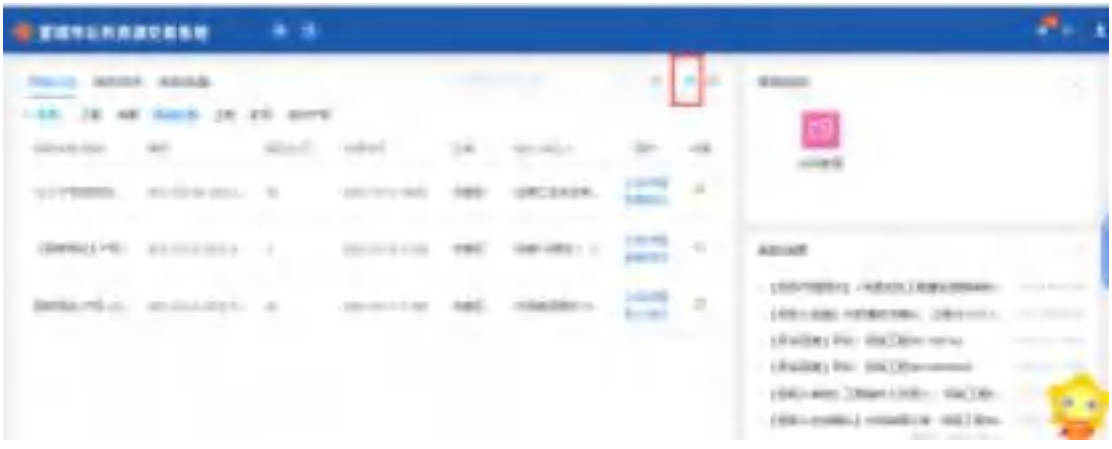

## <span id="page-5-0"></span>**1.2** 快捷菜单

1、我的中标:可查看到中标的项目信息。如下图:

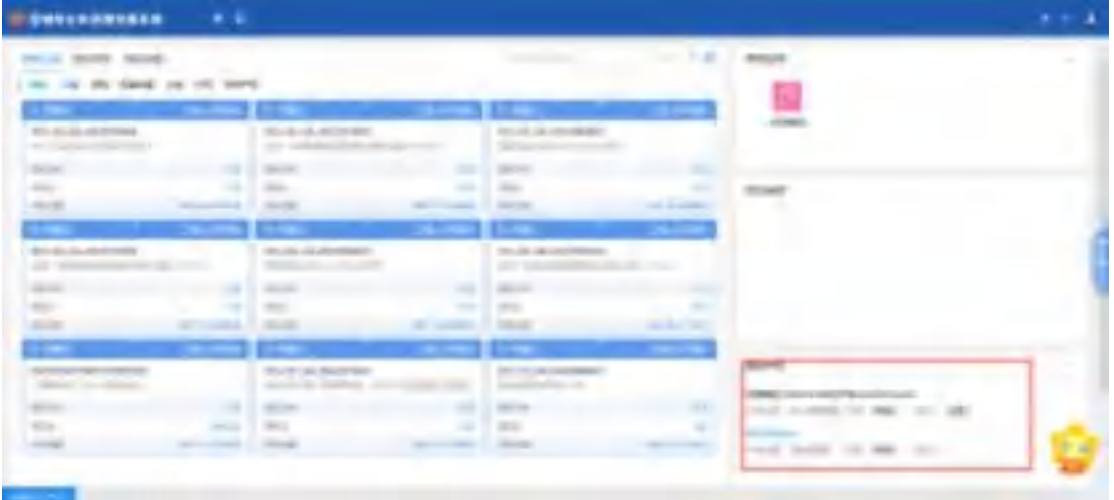

# <span id="page-5-1"></span>二、 竞买人报名

#### <span id="page-5-2"></span>**2.1** 项目查看

1、选中对应的项目或右上角搜索项目的编号/名称,可查看到对应的项目。如下 图:

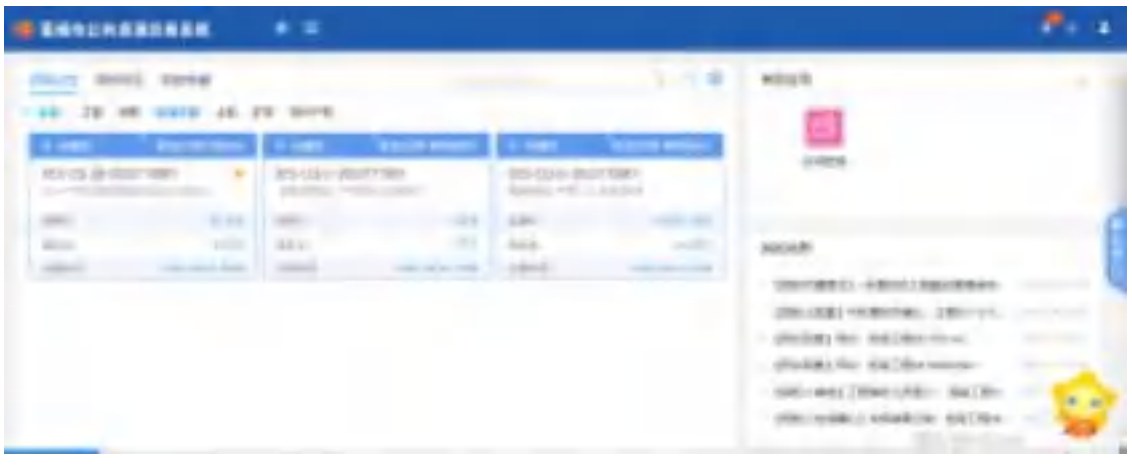

2、点击公告详情,可跳转至公告详情页面。如下图:

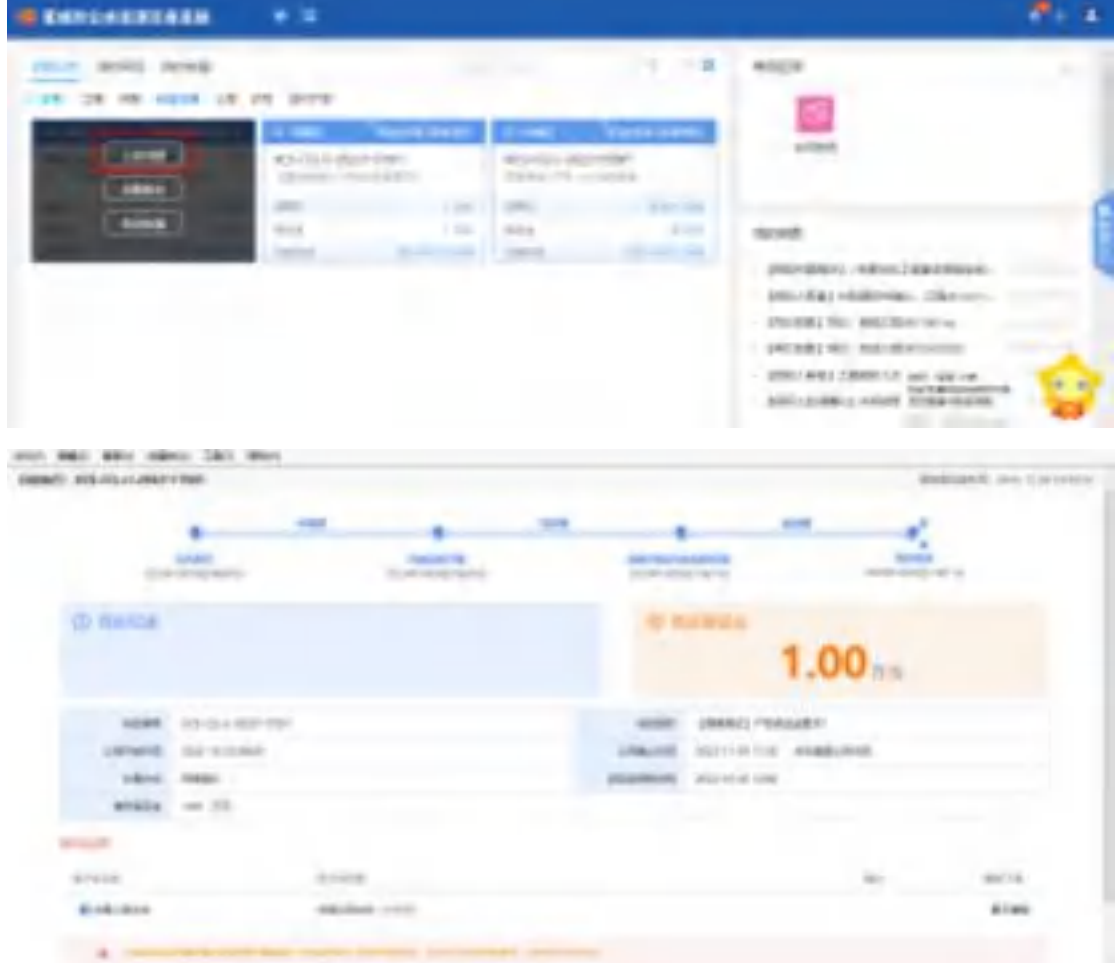

3、点击收藏按钮,可在我的收藏界面看到收藏过的所有项目。如下图:

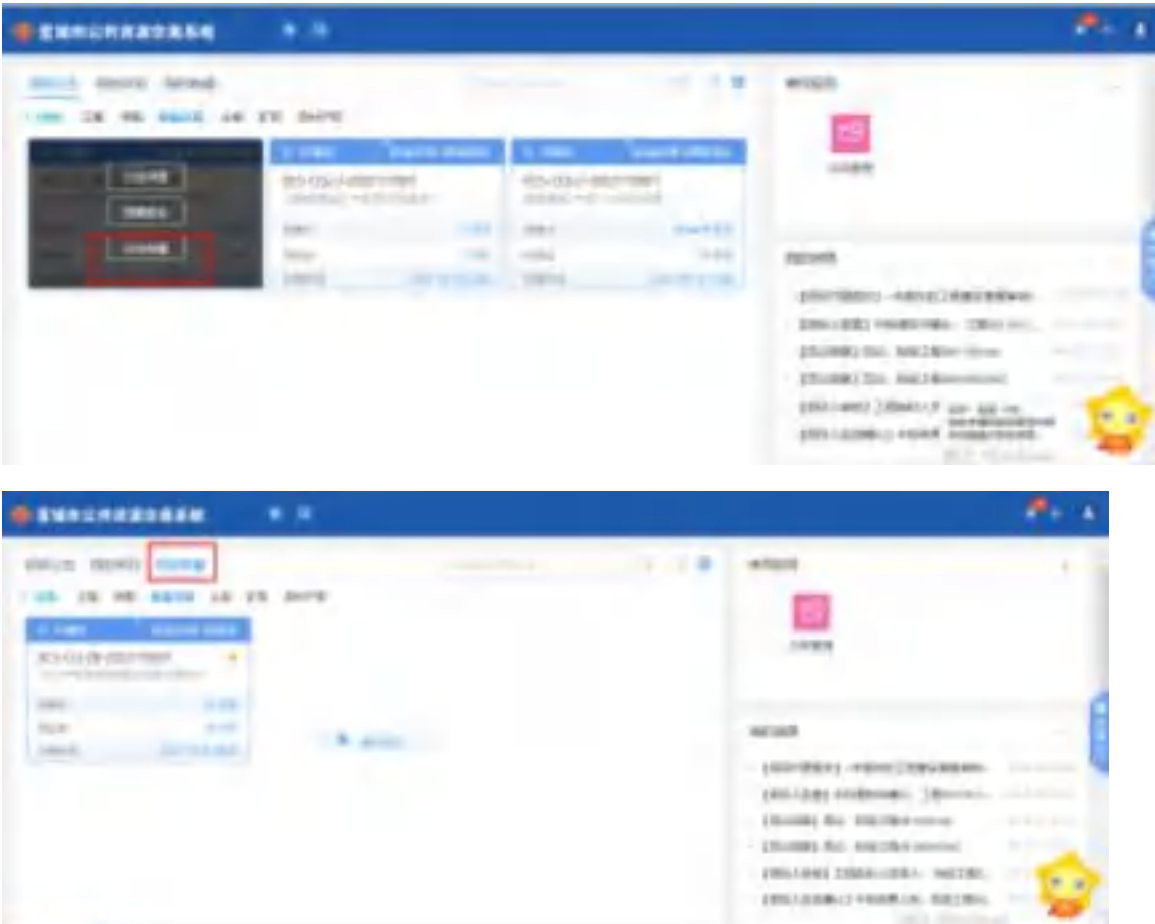

4、点击进入项目,即可跳转至工作台。如下图:

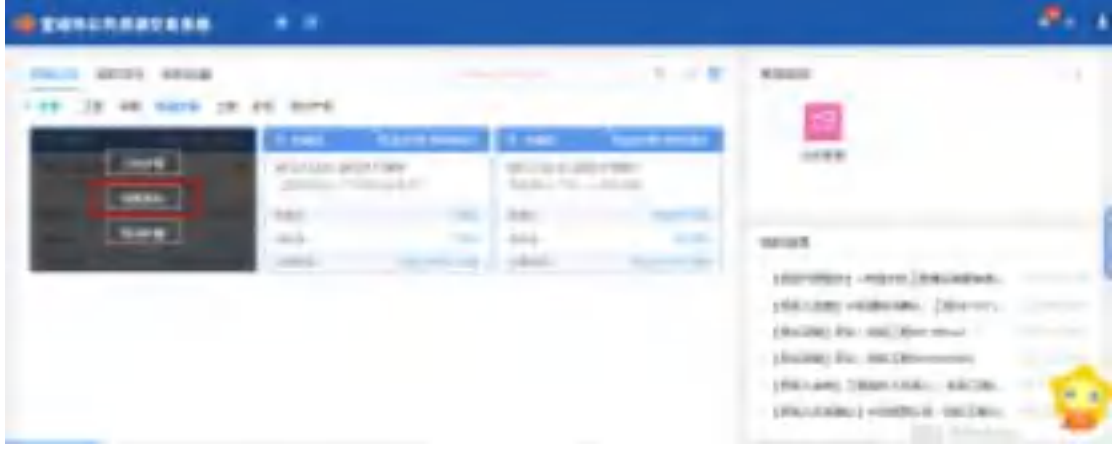

# <span id="page-7-0"></span>**2.2** 网上报名

1、点击网上报名,进入网上报名界面。如下图:

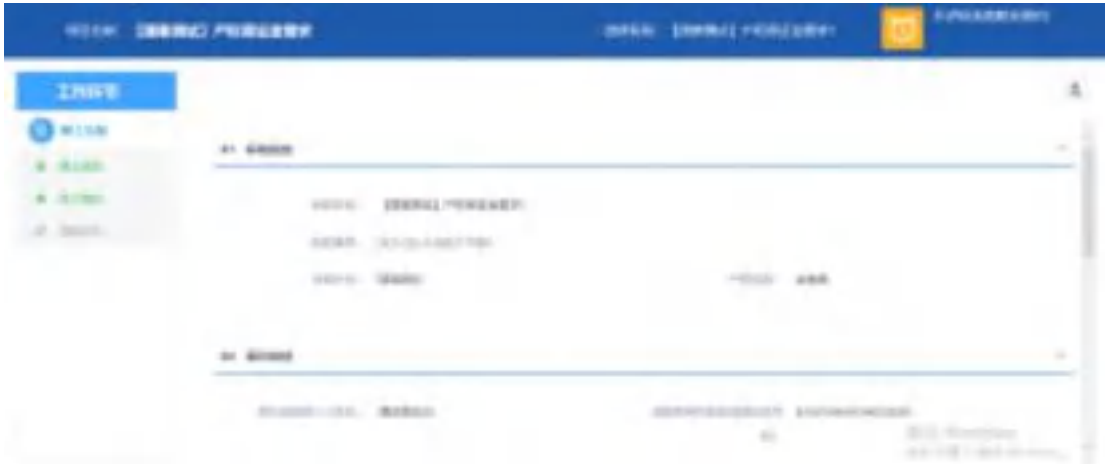

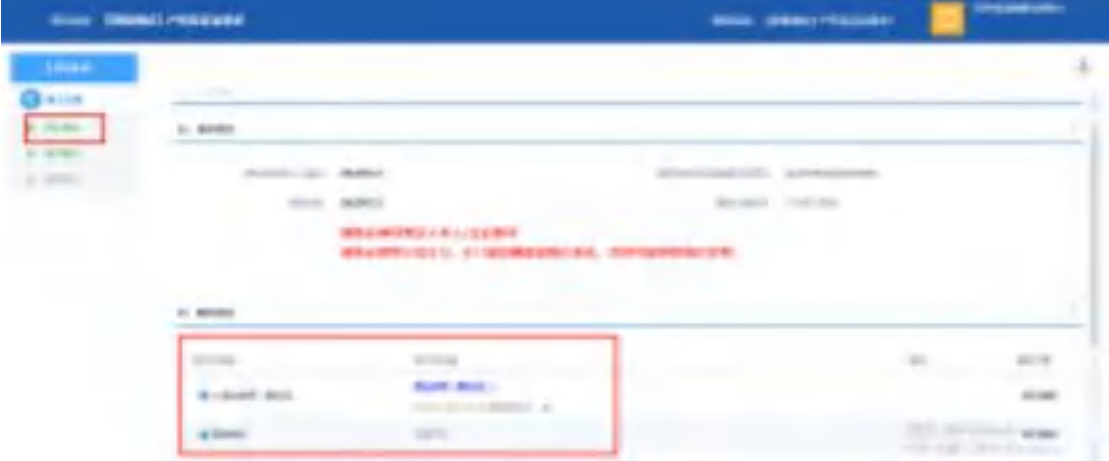

# <span id="page-8-0"></span>**2.3** 电子竞价

1、竞价时间到,进入项目可自动跳转至竞价系统。如下图:

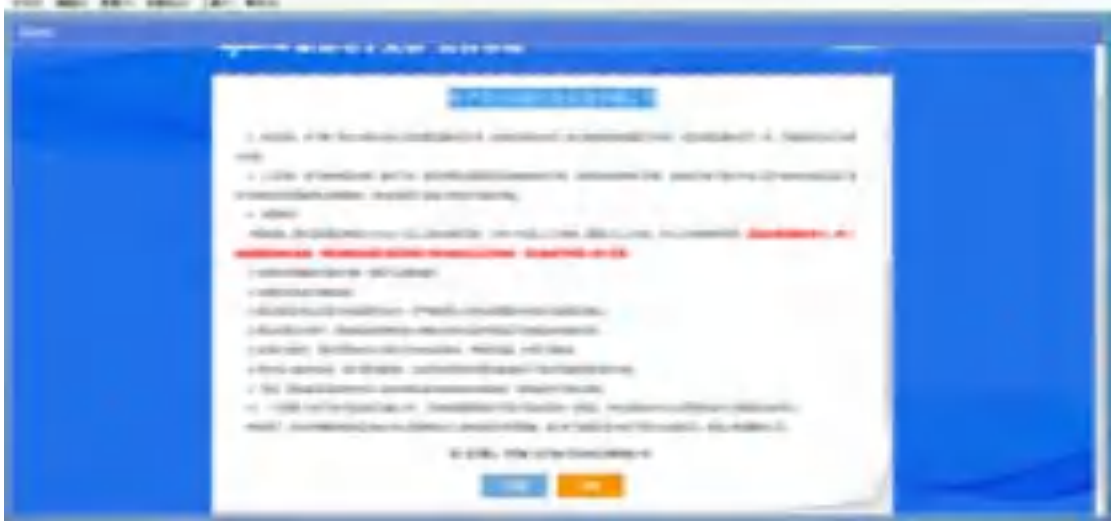

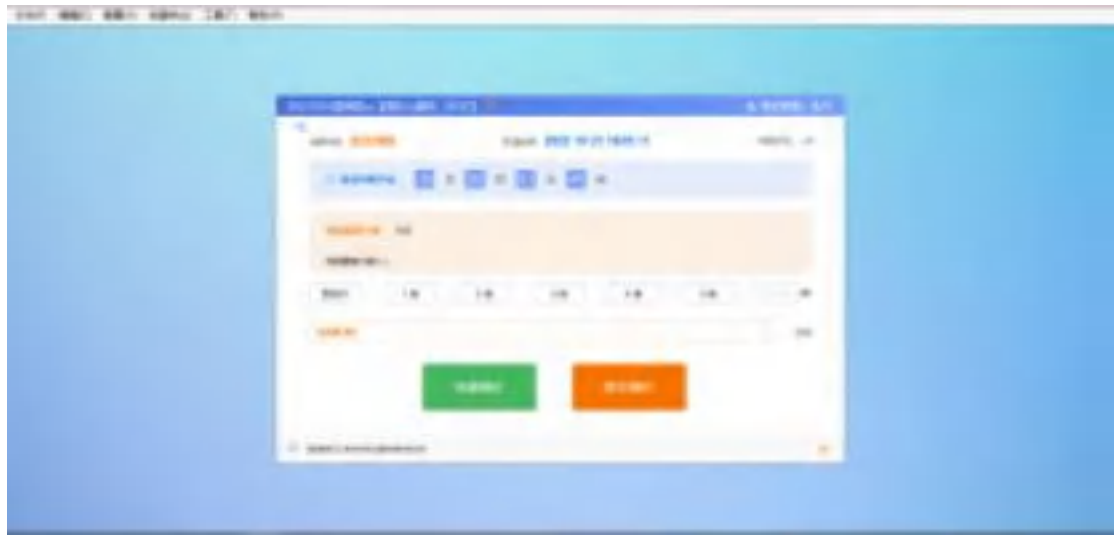

# <span id="page-9-0"></span>**2.4** 项目评价

1、点击"服务评价 "菜单,跳转至新界面-标段评价表。如下图:

2、点击同意后,跳转至竞价页面。可进行报价。如下图:

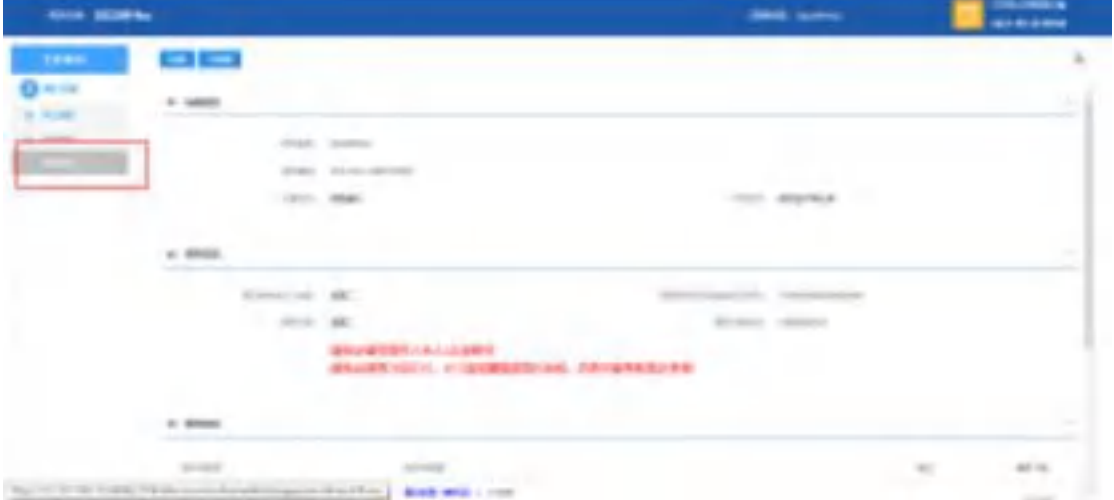

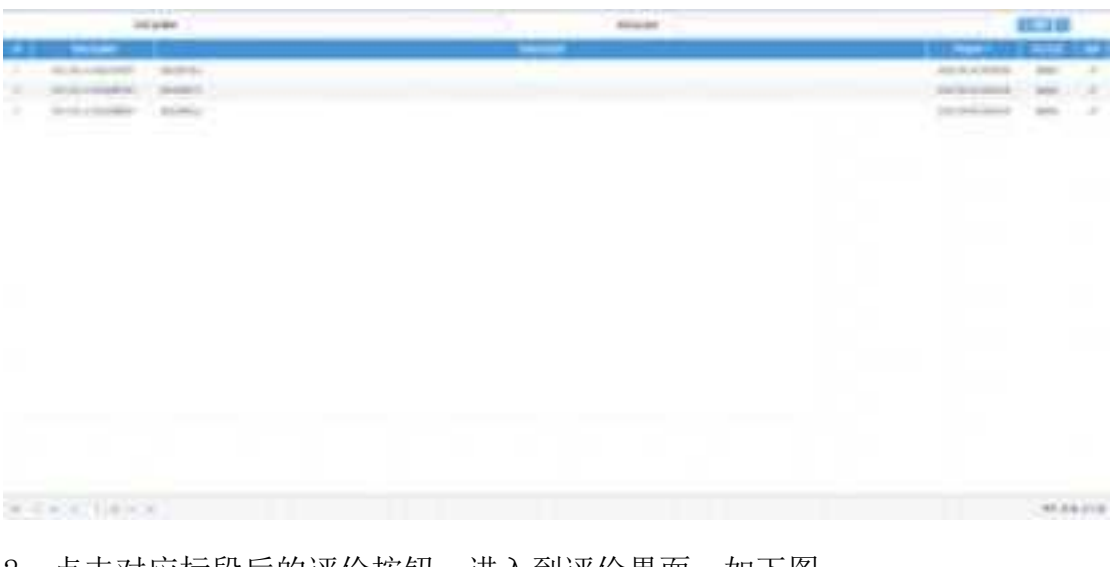

2、点击对应标段后的评价按钮,进入到评价界面。如下图:

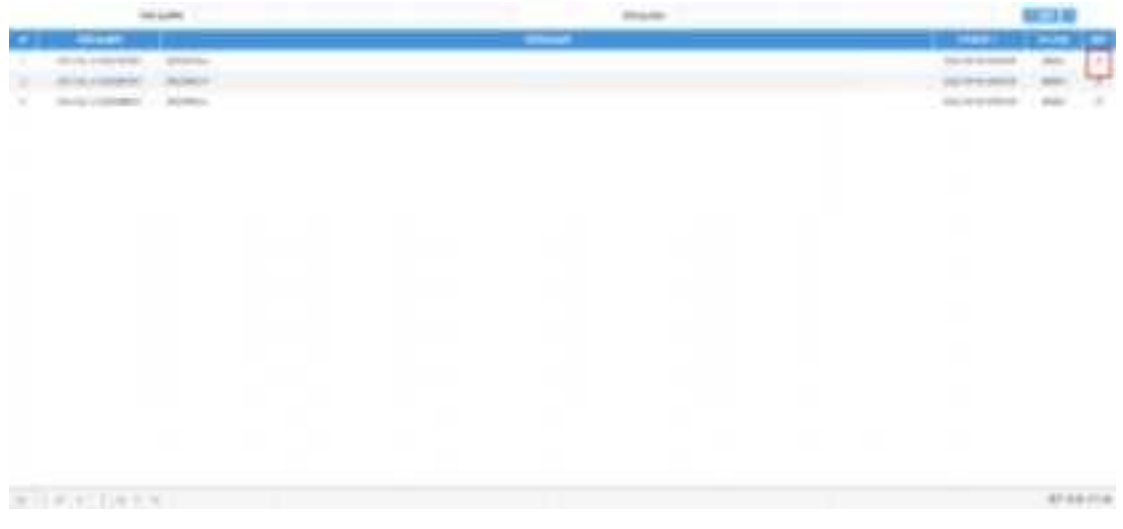

3、点击操作后,跳转至新增评价界面,评价打分后,点击修改保存即可完成评 分。如下图:

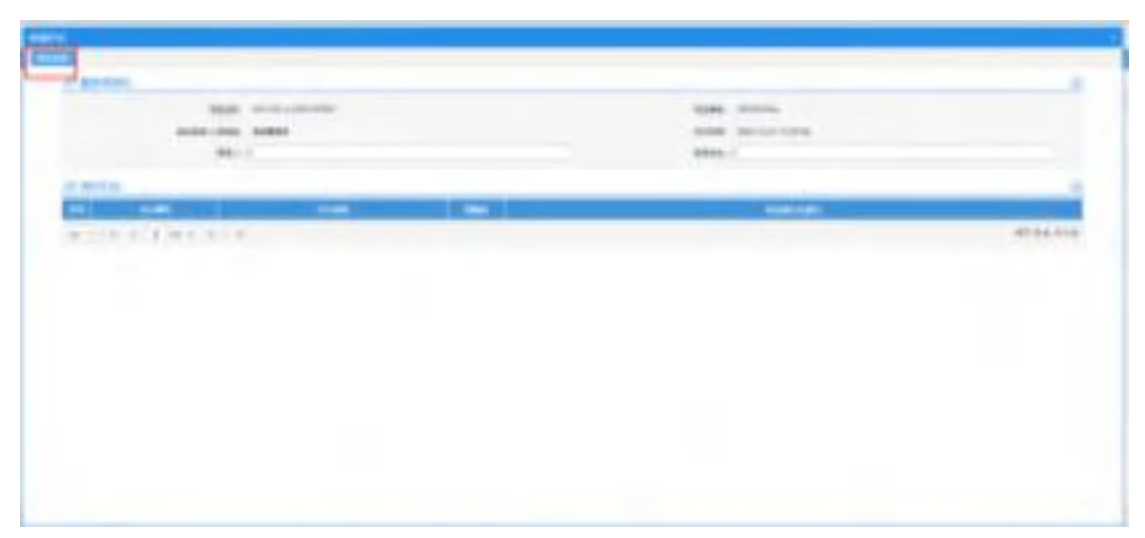